## **Technikai segédlet Fenntartási Jelentés benyújtásához a HÁLÓ rendszerben**

Tájékoztatjuk, hogy a korábban megvalósított (Baross-19-KMG; Baross-19/KKV) projektjével kapcsolatos fenntartási időszak hamarosan lezárul az Ön projektje esetén is. A Fenntartási időszak lejártával Önnek Záró Projekt Fenntartási Jelentés benyújtási kötelezettsége van az ÁSZF és a Támogatási Szerződés előírásai alapján.

A Záró Projekt Fenntartási Jelentést egy webes felületen, elektronikusan kell benyújtania. Ezt a célt szolgálja a HÁLÓ felület, amely a következő linkre kattintva érhető el (<https://halo.baross-palyazatok.eu/user/register>). Kérjük lépjen be a felületre a felhasználónevével és jelszavával, majd töltse ki a Záró Projekt Fenntartási Jelentést.

Ez a segédanyag a Fenntartási Jelentés elektronikus benyújtásához nyújt segítséget, célja, hogy végigvezesse Önöket a Fenntartási Jelentés benyújtásának technikai lépésein a HÁLÓ felületen.

Kérjük a segédszövegeket, instrukciókat minden kitöltendő mezőnél alaposan olvassák el és a projekt sajátosságai alapján a valóságnak megfelelően töltsék ki a mezőket az aktuális adatokkal.

**1. A benyújtás megkezdéséhez kérjük kattintson a Fenntartás gombra.** 

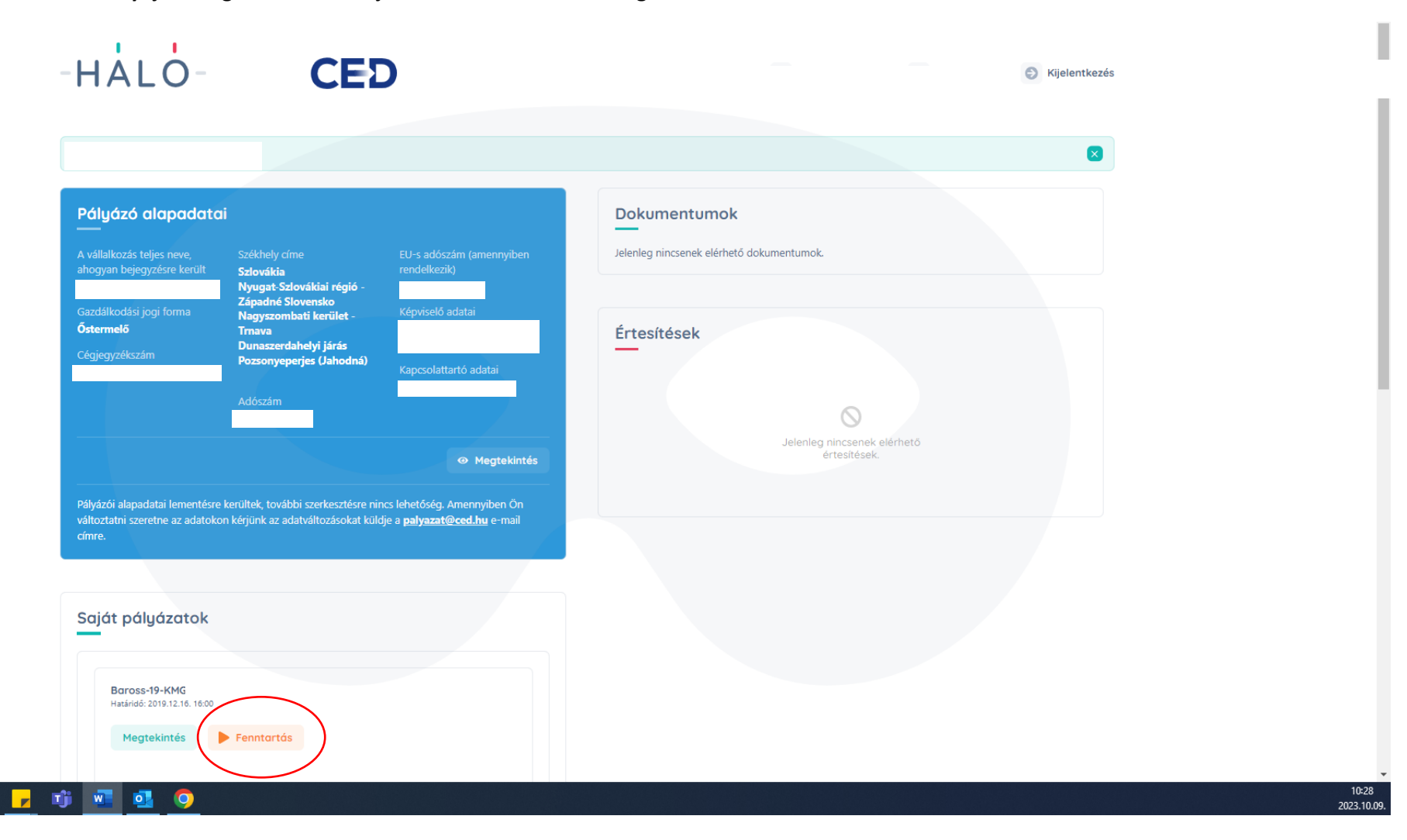

## **2. A kitöltés megkezdéséhez Fenntartási Jelentés hozzáadása gombot kell kiválasztani.**

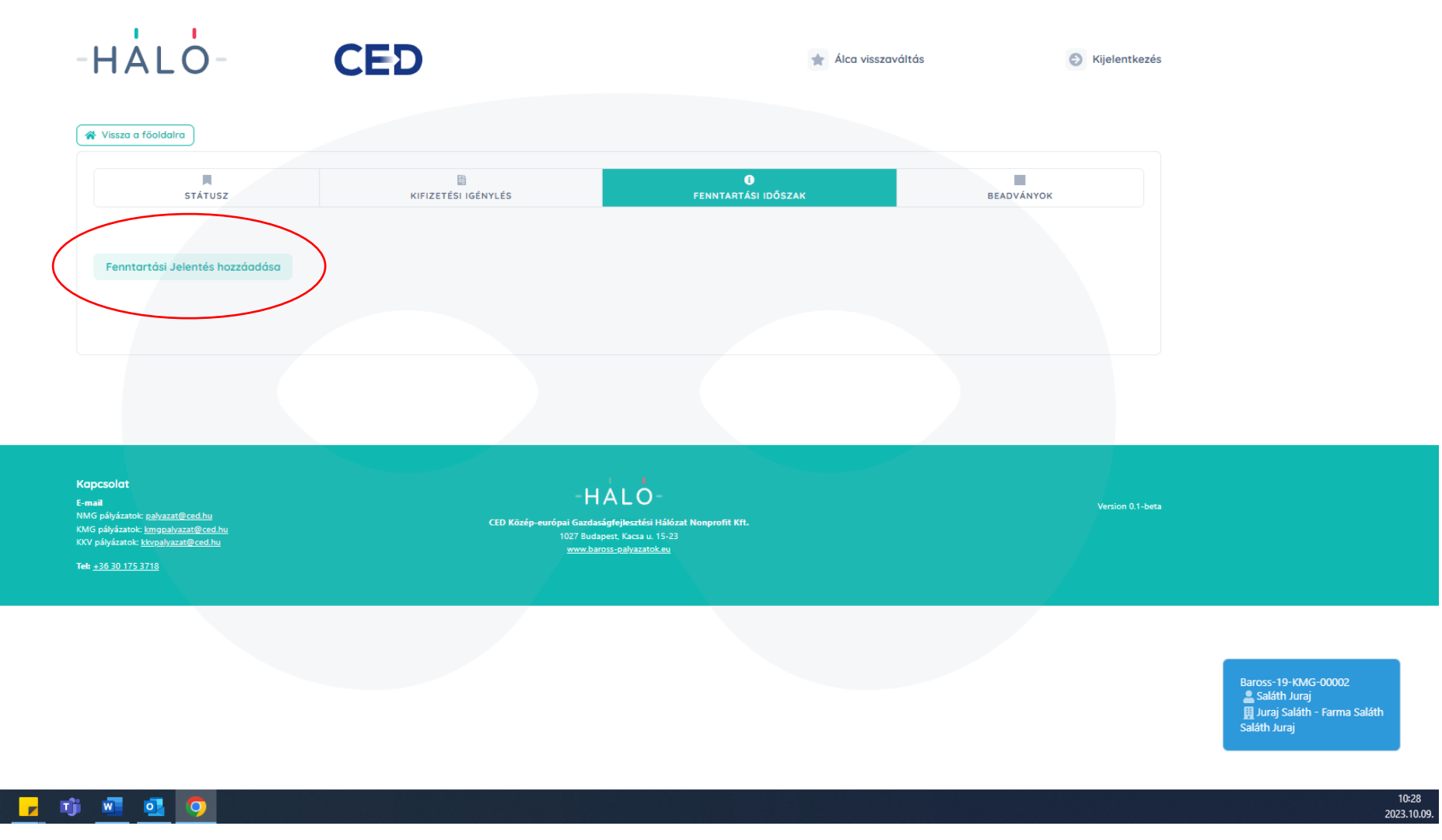

**3. A mezőkre kattintva kezdhető meg az adatmegadás.** A felületen olvashatóak az egyes benyújtandó dokumentumokkal és a főbb adminisztratív elvárásokkal kapcsolatos rövid leírások. ("Kezdő dátum": lásd segédszöveg, "Záró dátum": a Jelentés elkészítésének napja)

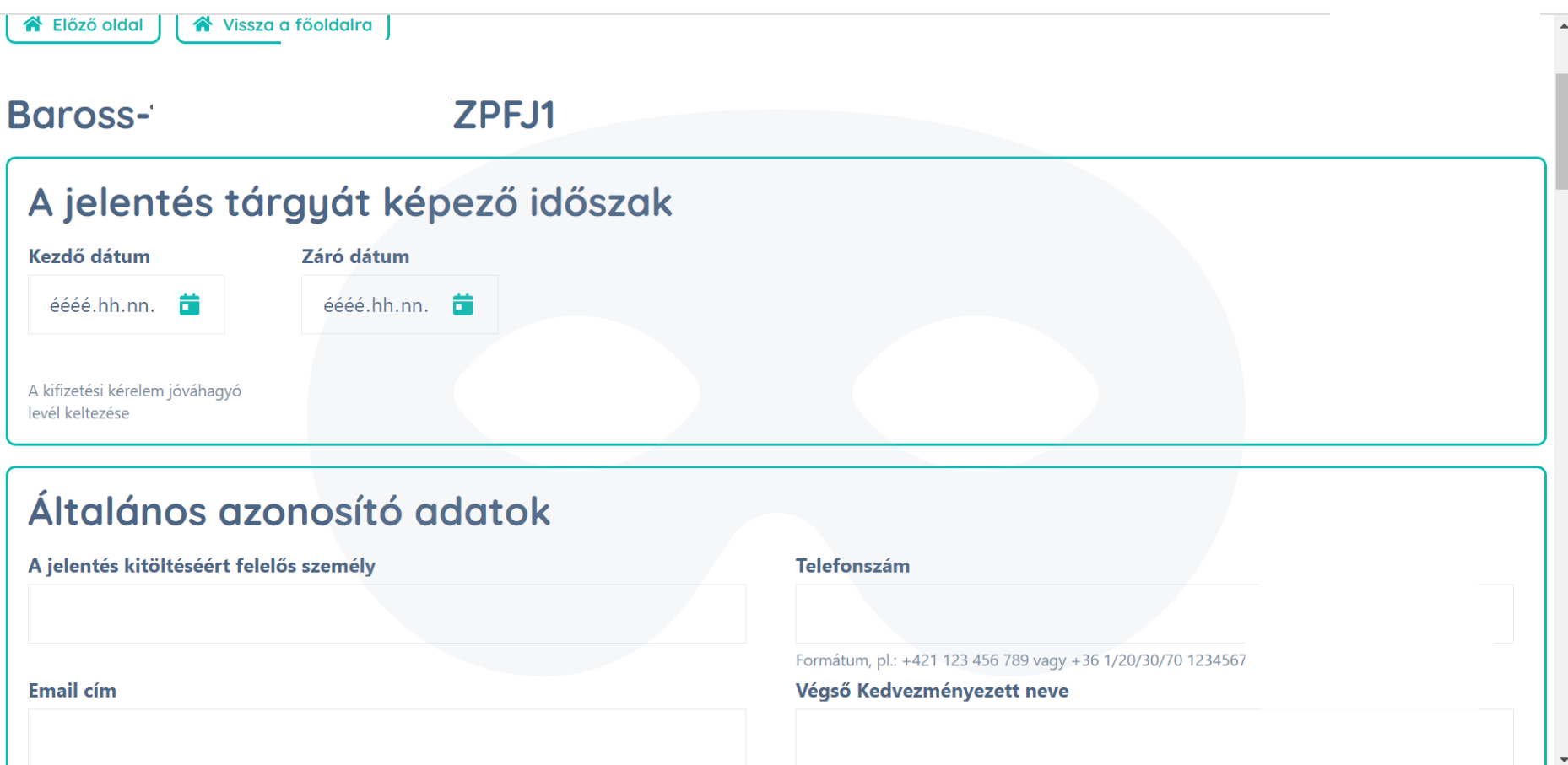

**4. Az Általános azonosító adatokat követően kerül sor a beszerzett eszközök bemutatására. Kérjük minden eszközre vonatkozóan külön blokkban**  vigyék fel a részleteket. (amennyiben egy eszköz nem rendelkezik egyedi azonosító számmal, kérem írjanak "nem releváns" választ a mezőbe)

## A PROJEKT KERETÉBEN TÖRTÉNT BESZERZÉSEK ÉS AZ ESETLEGES BESZERZÉSBEN TÖRTÉNT ELTÉRÉSEK BEMUTATÁSA

Kérjük minden esetben a jelenlegi valós, aktuális helyzetnek megfelelőn töltse fel az alábbi mezőket! (Akkor is, ha az eredetileg beszerzett eszközt esetleg le kellett cserélni.

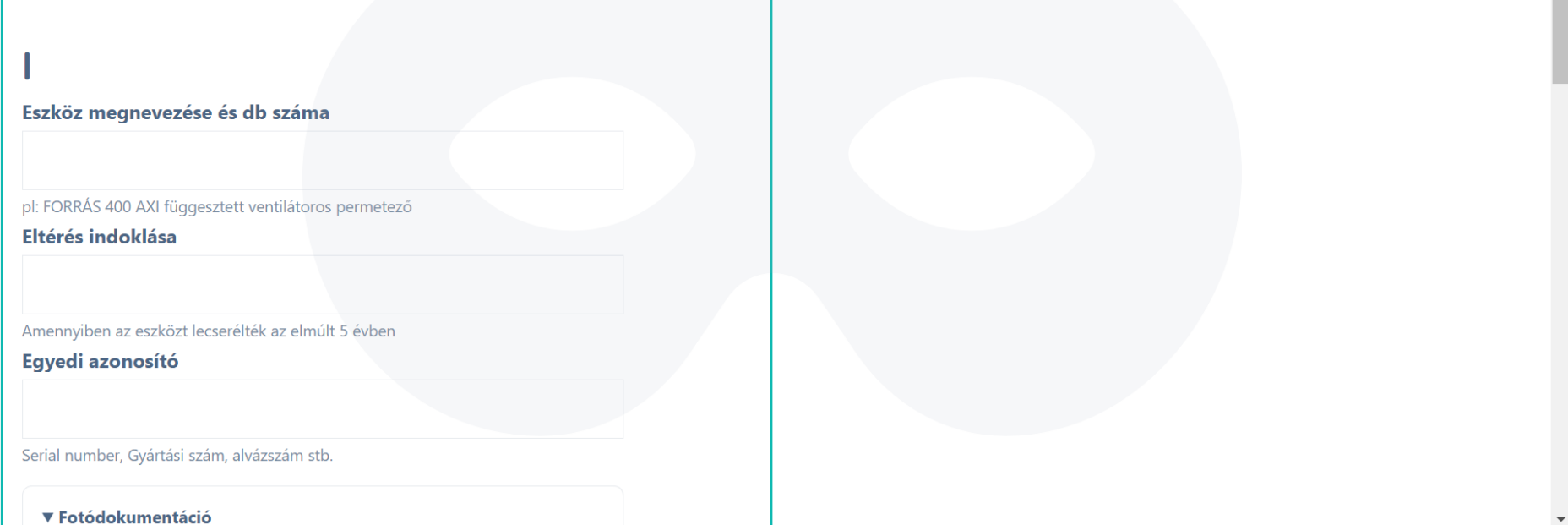

**5. Az eszközök bemutatását követően szövegesen kell bemutatniuk a projekt által elért eredményeket. Kérjük a kitöltés megkezdése előtt alaposan olvassák át a mező alatt található segédszöveget.**

## A PÁLYÁZAT SORÁN MEGVALÓSULT TEVÉKENYSÉGEK ÖSSZEFOGLALÁSA

A fejlesztéssel elért eredmények bemutatása (min. 1000 – max. 5000 karakter)

2

A pályázat keretében beszerzett eszközök rövid bemutatása, továbbá azok hatása a vállalkozás fejlődésére, a pályázat keretében megvalósult fejlesztéssel elért célok, tapasztalatok bemutatása. Annak bemutatása, hogy a fejlesztés hatására a bevételek, kiadások, piaci lehetőségek, értékesítési csatornák hogyan változtak (Min.1000- Max. 5000 karakter terjedelemben) 5000 / 5000

6. **Ezt követően kerülhet sor az egyéb, a projekt életében bekövetkezett fontos változások bemutatására, amennyiben ilyenek történtek az elmúlt 3 évben.** (Amennyiben nem voltak ilyen változások, kérjük egy aláírt nyilatkozatot töltsenek fel arról, hogy az Önök projektje szempontjából nem releváns a kérdés.)

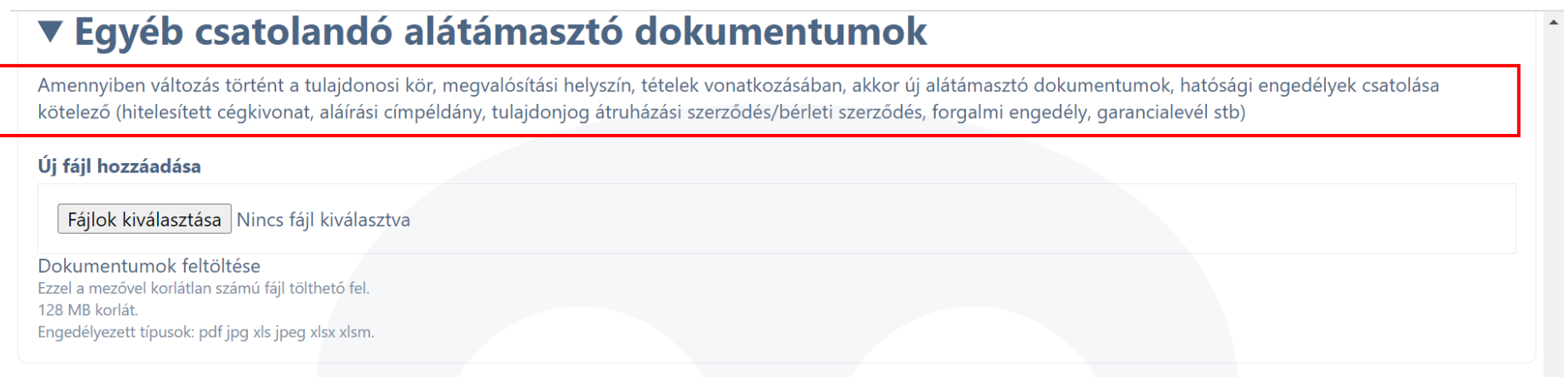

**7. Végül ki kell tölteni a Nyilatkozatokat Majd a legvégén a felvitt adatokat és felcsatolt dokumentumokat elmenteni a Mentés gombbal.**

 $\blacktriangle$ 

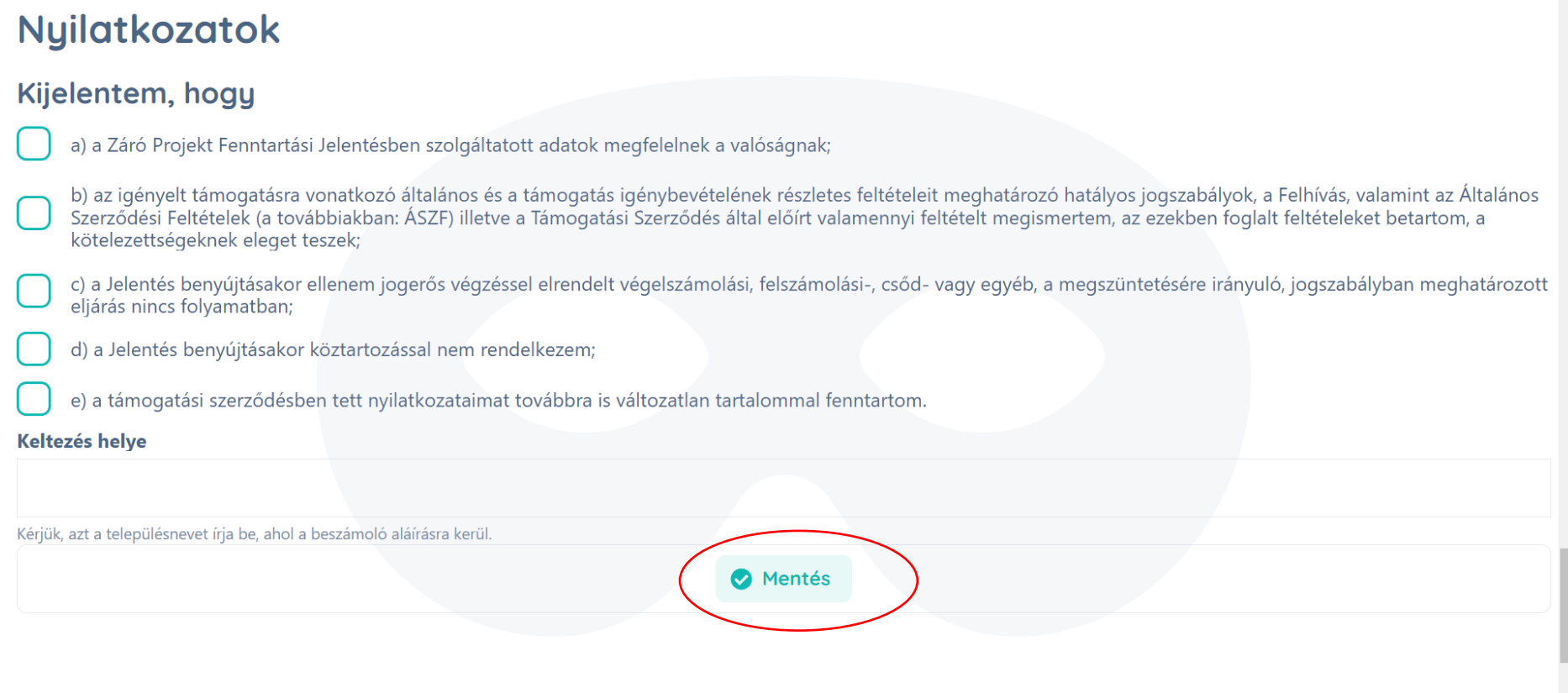

**8. A mentés után szükséges megnyomni az Ellenőrzés gombot. Amennyiben valamelyik mező kitöltetlen vagy valamely szükséges dokumentum nem került feltöltésre hibalista generálódik.**

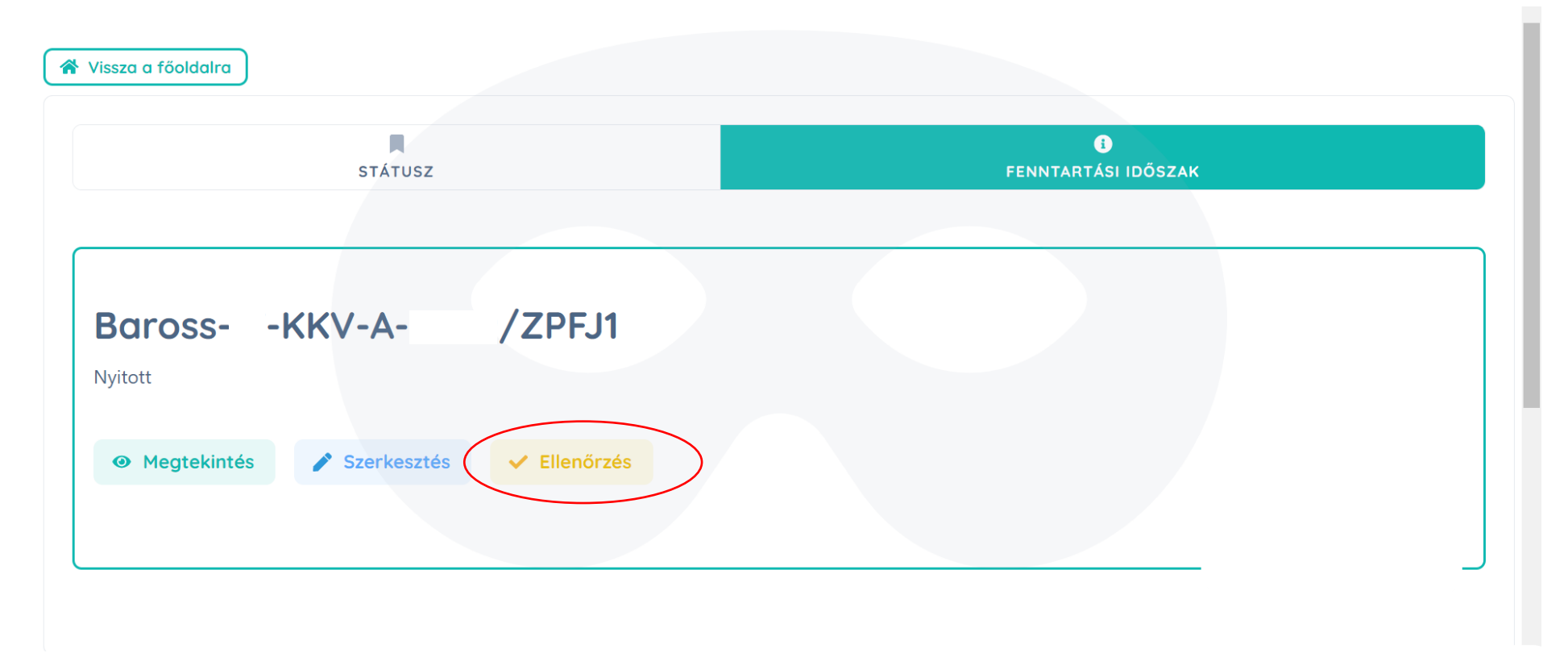

Kezdő dátum Ez nem lehet érték nélküli.

Záró dátum Ez nem lehet érték nélküli.

A jelentés kitöltéséért felelős személy Ez nem lehet érték nélküli.

Telefonszám Ez nem lehet érték nélküli.

Email cím Ez nem lehet érték nélküli.

Végső Kedvezményezett neve Ez nem lehet érték nélküli.

Székhely címe Ez nem lehet érték nélküli.

ICO szám Ez nem lehet érték nélküli.

A fejlesztéssel elért eredmények bemutatása Ez nem lehet érték nélküli.

Támogatási szerződés és Szakmai és Pénzügyi beszámoló

×

**9. Amennyiben minden megfelelő és nincs hibaüzenet, a Lezárás gombra majd a Megerősítés gombra kell kattintani.**

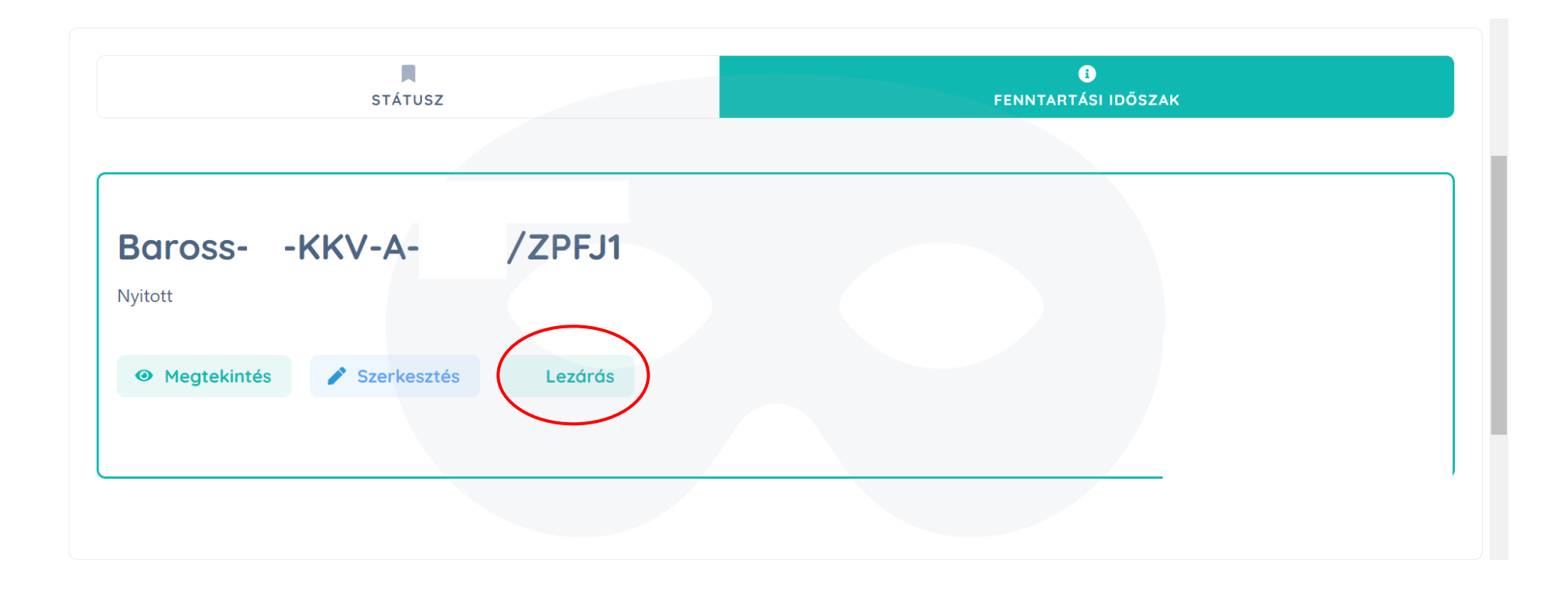

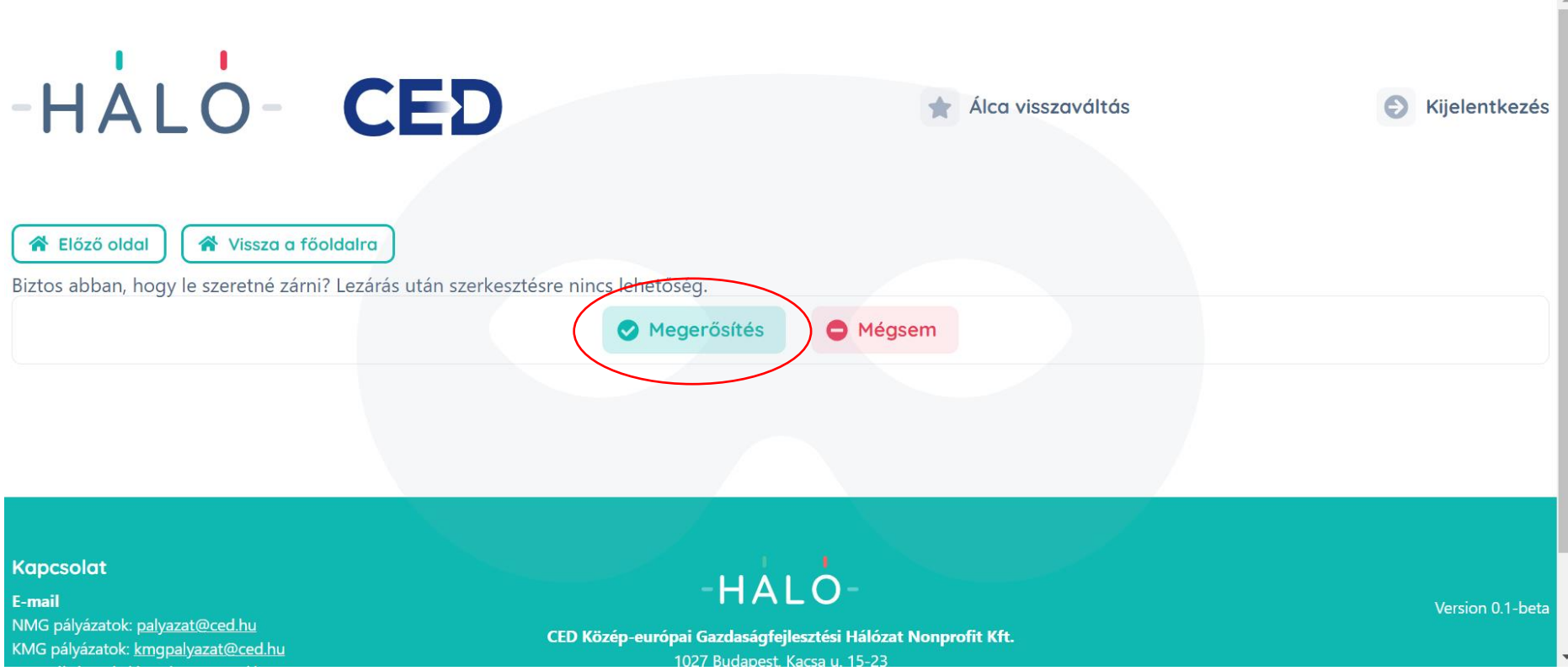

**10. Ezután a Nyomtatás gombra szükséges kattintani a Fenntartási Jelentés adatlapjának letöltéséhez, melyet ki kell nyomtatni, aláírni, beszkennelni és feltölteni az Aláírt jelentés feltöltése gomb segítségével.**

 $\blacktriangle$ 

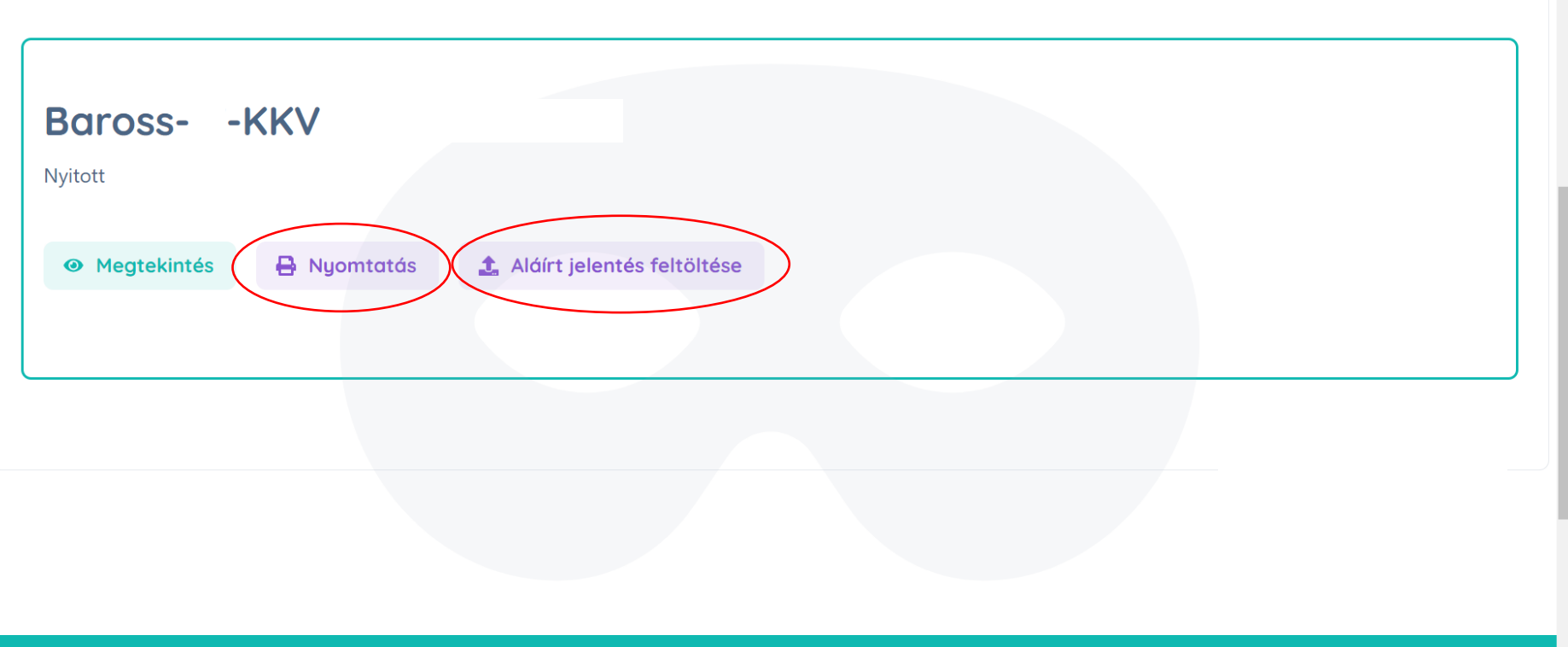

**11. Az aláírt jelentés feltöltése után a fenntartási jelentést a Benyújtás gombbal lehet beküldeni.**

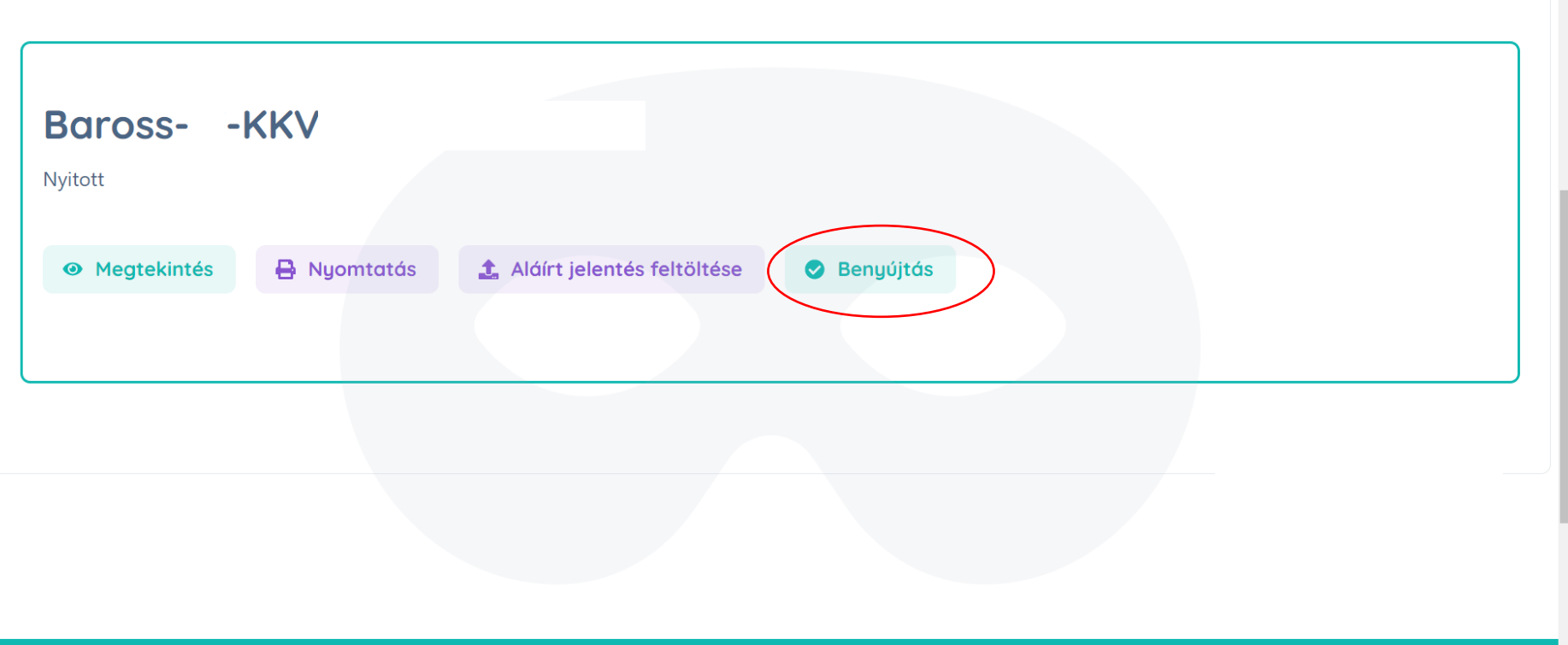

 $\blacktriangle$ 

**12.** Amennyiben a benyújtás sikeres, a Fenntartási Időszak fülön a jelentés azonosítószáma alatt **Benyújtott** felirat látszik.

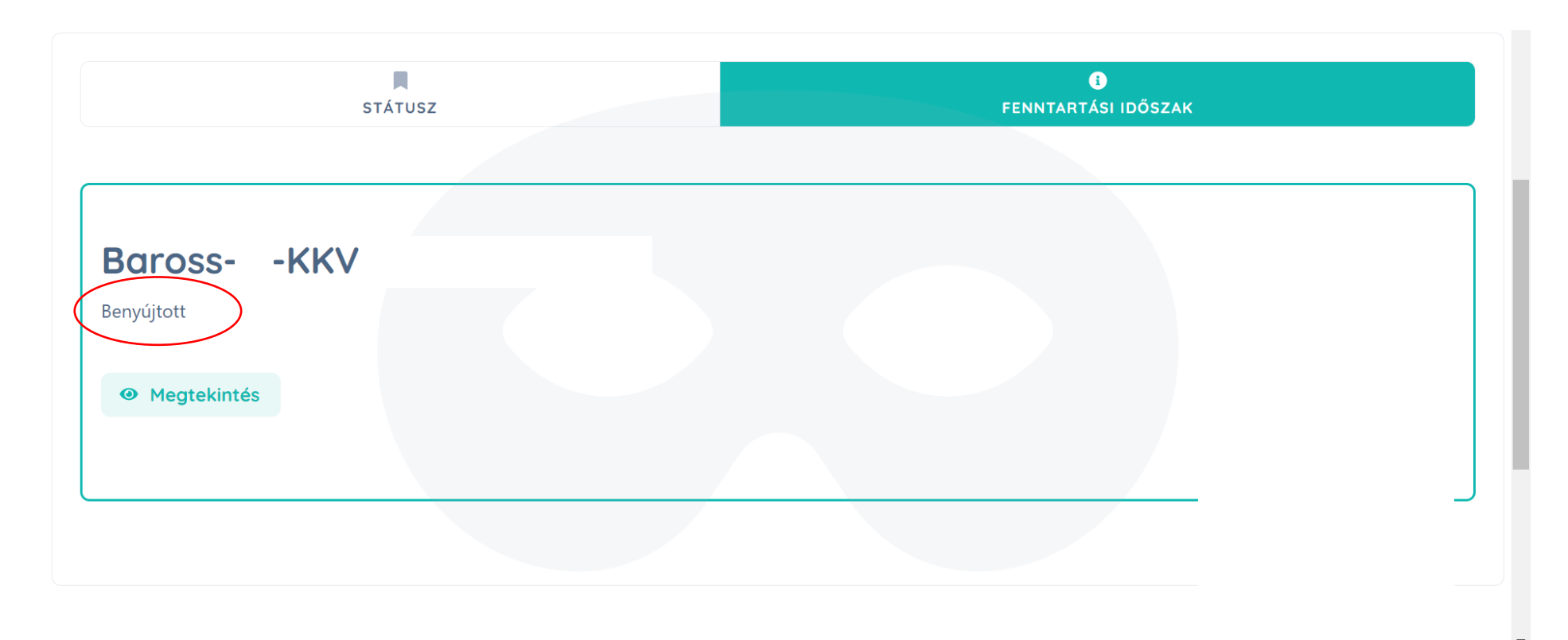

**Ezzel a folyamat véget ért, innen már csak figyelni kell a megadott e-mail fiókot, hogy időben tudjanak válaszolni egy esetleges hiánypótlásra/tisztázó kérdésre, valamint értesüljenek a Záró Projekt Fenntartási Jelentésük elbírálásról.**